# **OptiPlex 7000 Tower**

Configurazione e specifiche

**Modello normativo: D31M Tipo normativo: D31M001 Mar 2022 Rev. A00**

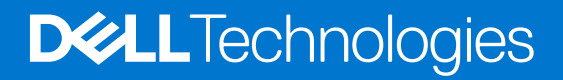

#### Messaggi di N.B., Attenzione e Avvertenza

**N.B.:** un messaggio N.B. (Nota Bene) indica informazioni importanti che contribuiscono a migliorare l'utilizzo del prodotto.

**ATTENZIONE: un messaggio di ATTENZIONE evidenzia la possibilità che si verifichi un danno all'hardware o una perdita di dati ed indica come evitare il problema.**

**AVVERTENZA: un messaggio di AVVERTENZA evidenzia un potenziale rischio di danni alla proprietà, lesioni personali o morte.**

© 2022 Dell Inc. o sue società controllate. Tutti i diritti riservati. Dell, EMC e altri marchi sono marchi commerciali di Dell Inc. o di sue società controllate. Altri marchi possono essere marchi dei rispettivi proprietari.

# Sommario

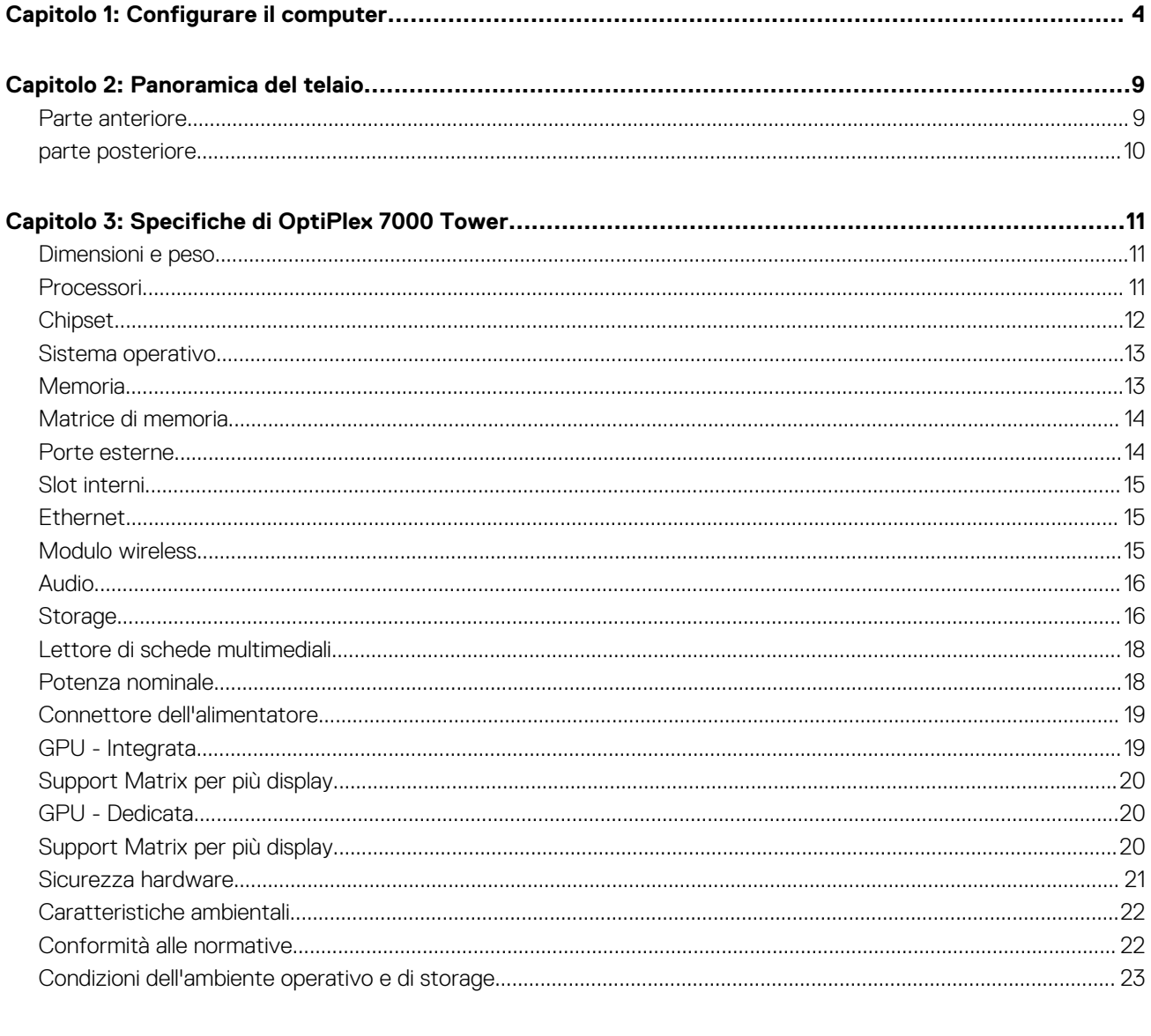

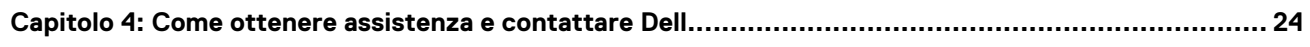

# **Configurare il computer**

#### <span id="page-3-0"></span>**Procedura**

1. Collegare la tastiera e il mouse.

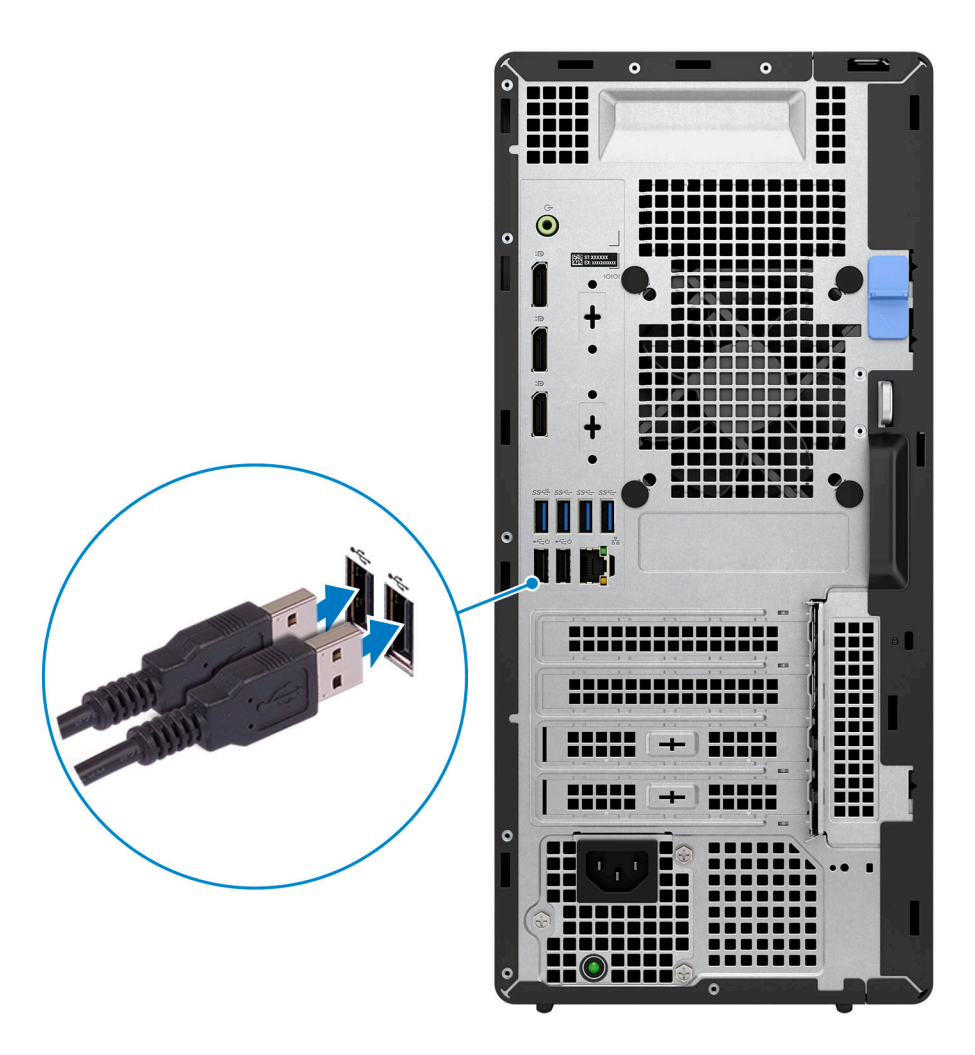

2. Collegare alla rete tramite un cavo.

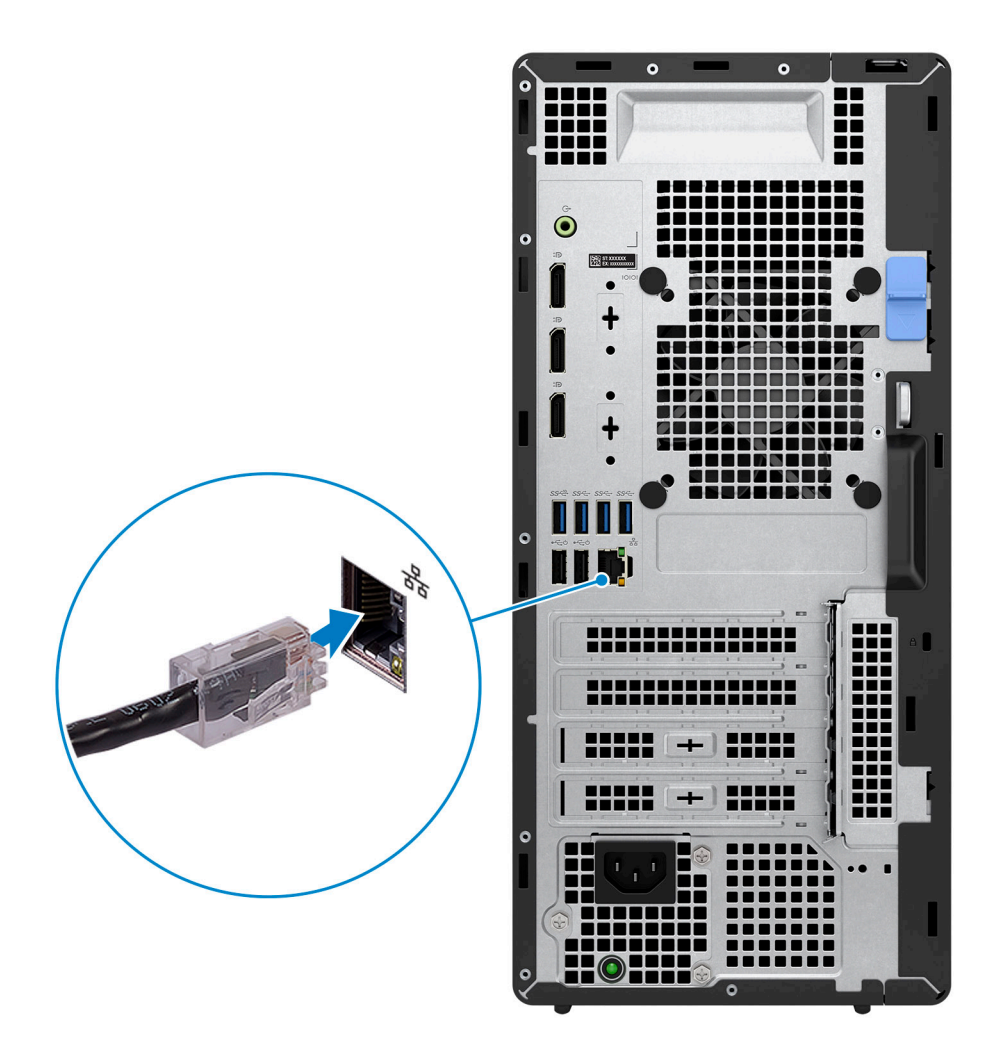

**N.B.:** In alternativa, è possibile connettersi a una rete wireless.

3. Collegare il display.

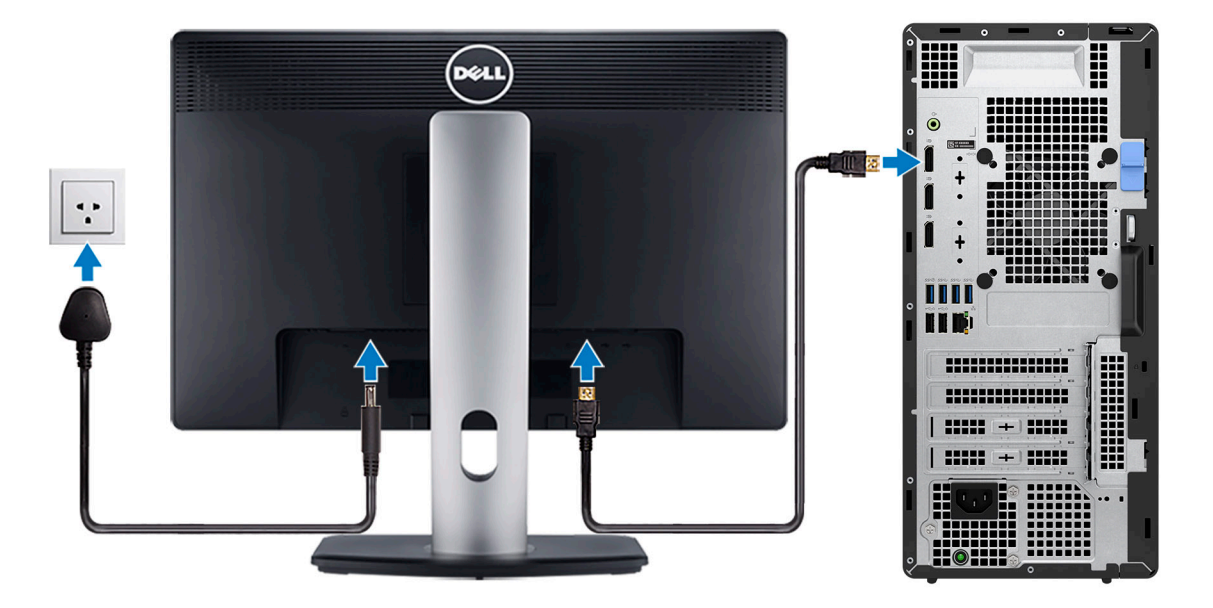

**N.B.:** Se il computer è stato ordinato completo di scheda grafica dedicata, la porta HDMI e quella del display sul pannello posteriore del computer sono coperte. Collegare il display alla porta sulla scheda grafica dedicata.

4. Collegare il cavo di alimentazione.

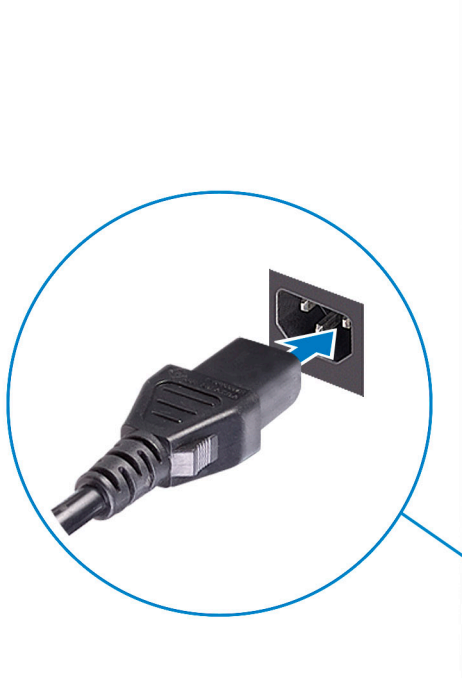

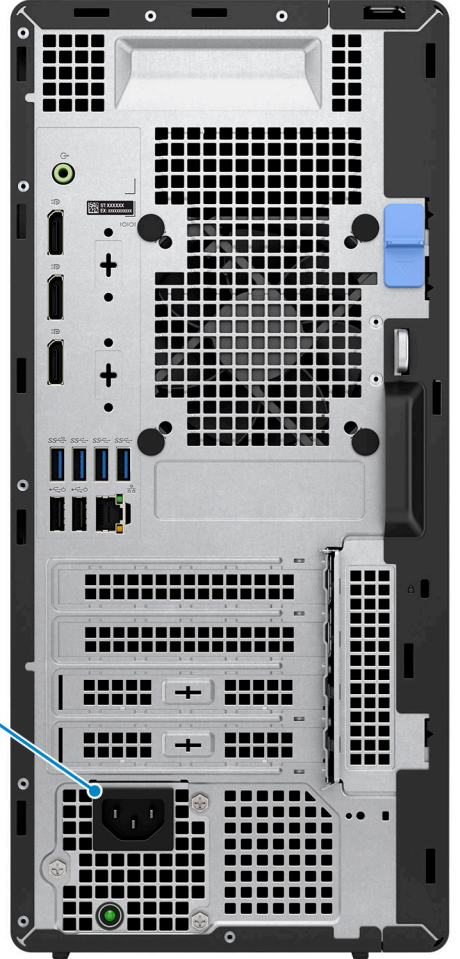

5. Premere il pulsante di alimentazione.

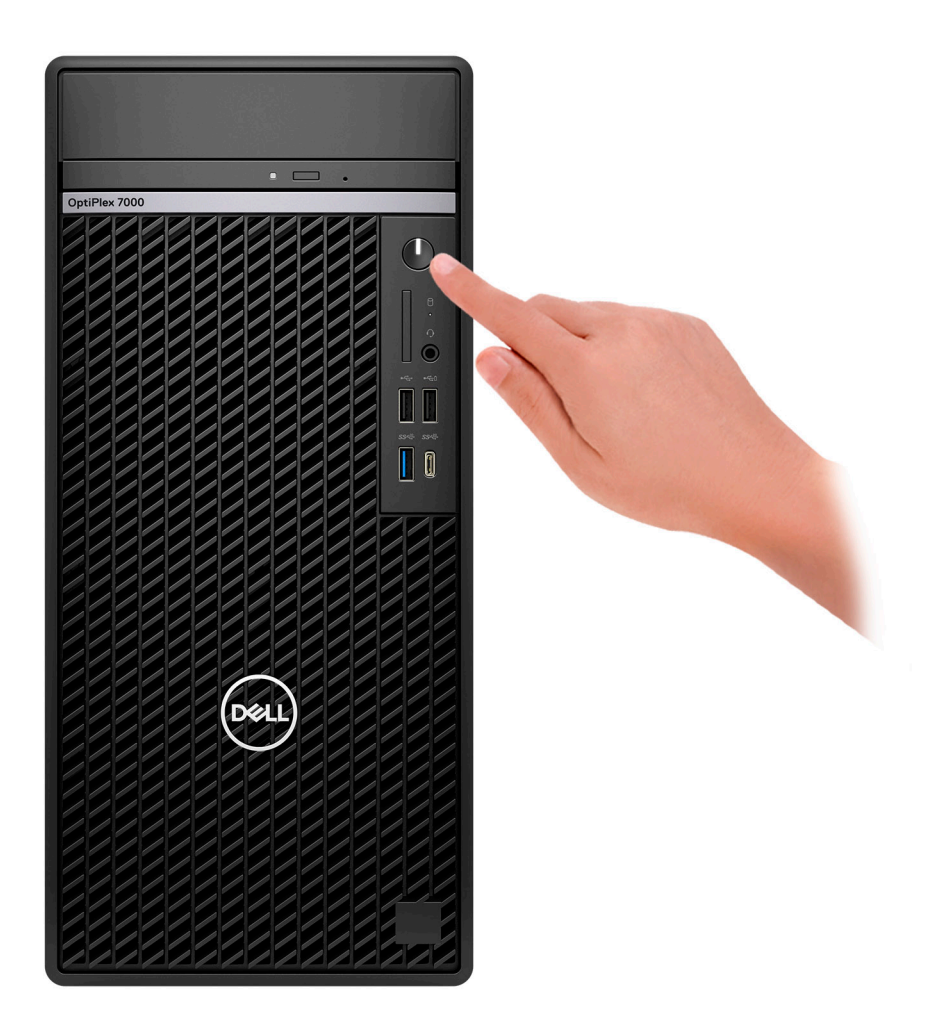

6. Completare l'installazione di Windows.

Seguire le istruzioni visualizzate sul display per completare la configurazione. Durante la configurazione, Dell consiglia di:

● Connettersi a una rete per gli aggiornamenti di Windows.

**(i)** N.B.: Se si sta effettuando la connessione a una rete wireless fili protetta, immettere la password per l'accesso alla rete wireless quando richiesto.

- Quando si è collegati a Internet, creare oppure accedere con un account Microsoft. Se non si è connessi a Internet, creare un account offline.
- Nella schermata **Supporto e protezione**, immettere le informazioni di contatto.
- 7. Individuare e utilizzare le app Dell dal menu Start di Windows (consigliato)

#### **Tabella 1. Individuare le applicazioni di Dell**

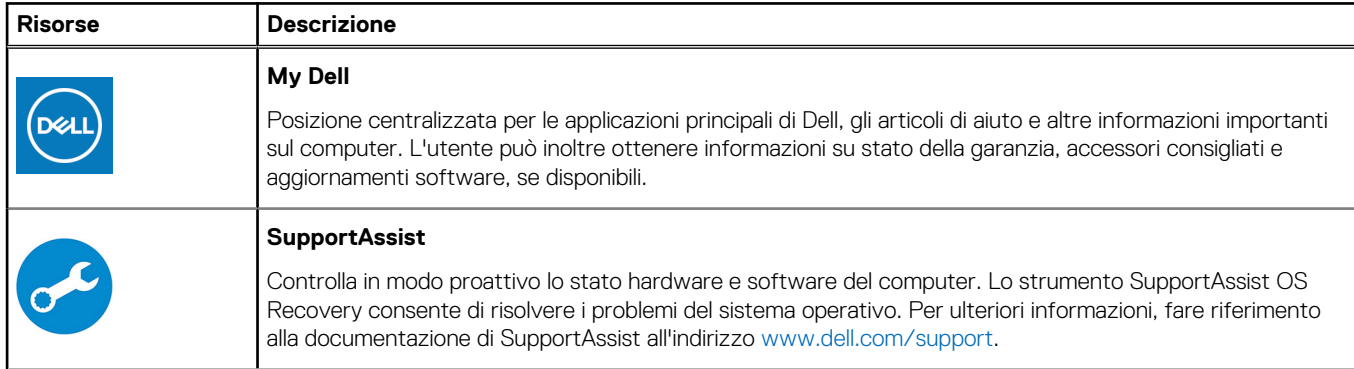

#### **Tabella 1. Individuare le applicazioni di Dell (continua)**

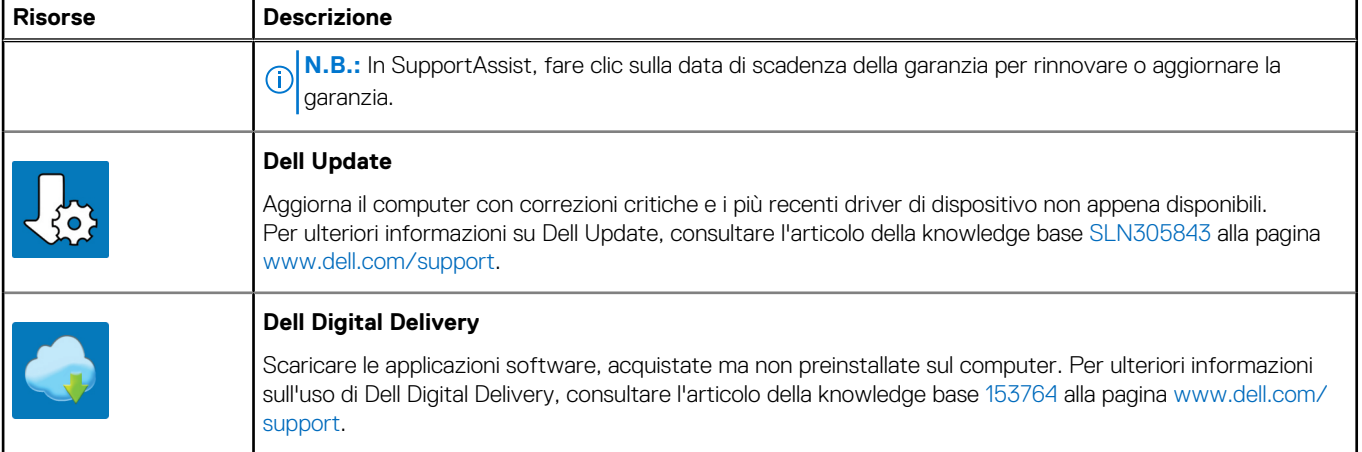

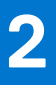

# **Panoramica del telaio**

### <span id="page-8-0"></span>**Parte anteriore**

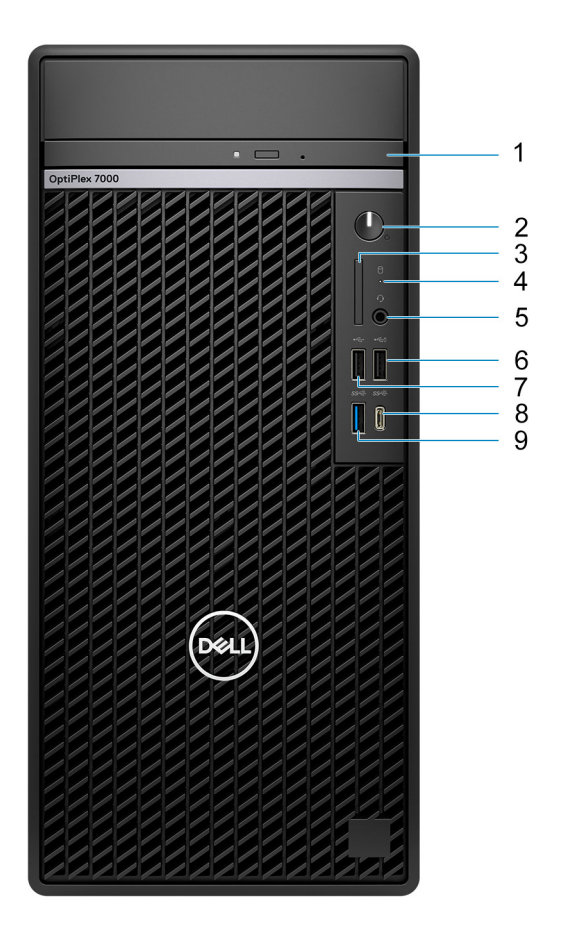

- 1. Unità disco ottico
- 2. Pulsante di accensione con LED di diagnostica
- 3. Lettore di schede SD 4.0 (opzionale)
- 4. Indicatore attività dell'unità del disco rigido
- 5. Jack audio universale
- 6. Porta USB 2.0 con PowerShare
- 7. Porta USB 2.0
- 8. Porta USB 3.2 Gen 2x2 Type-C
- 9. Porta USB 3.2 Gen 2

### <span id="page-9-0"></span>**parte posteriore**

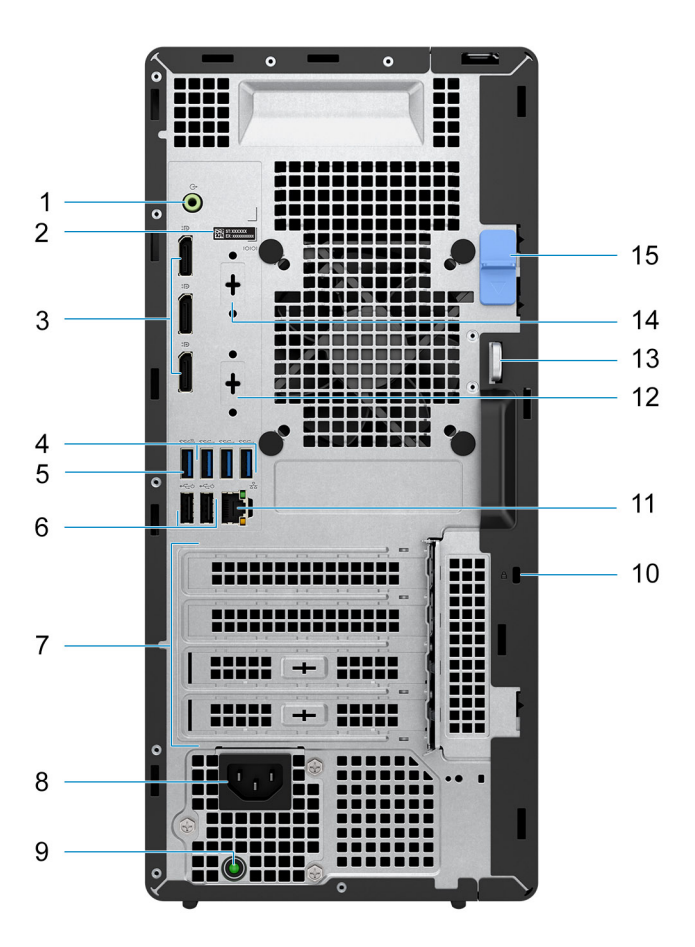

- 1. Porta di uscita linea audio con retasking per la linea in ingresso
- 2. Etichetta Codice di matricola
- 3. 3 porte DisplayPort 1.4a
- 4. 3 porte USB 3.2 Gen 1
- 5. Porta USB 3.2 Gen 2
- 6. 2 porte USB 2.0 con Smart Power On
- 7. 4 slot per scheda di espansione
- 8. Porta connettore del cavo di alimentazione
- 9. Indicatore di diagnostica dell'alimentatore
- 10. Slot cavo di protezione Kensington
- 11. Porta RJ45 da 10/100/1000 Mb/s
- 12. HDMI 2.0b/DisplayPort 1.4a/VGA/USB Type-C con DisplayPort Alt Mode (opzionale)
- 13. Lucchetto ad anello
- 14. Slot seriale (opzionale)
- 15. Fermo di rilascio

**3**

# **Specifiche di OptiPlex 7000 Tower**

## <span id="page-10-0"></span>**Dimensioni e peso**

La seguente tabella elenca altezza, larghezza, profondità e peso di OptiPlex 7000 Tower.

#### **Tabella 2. Dimensioni e peso**

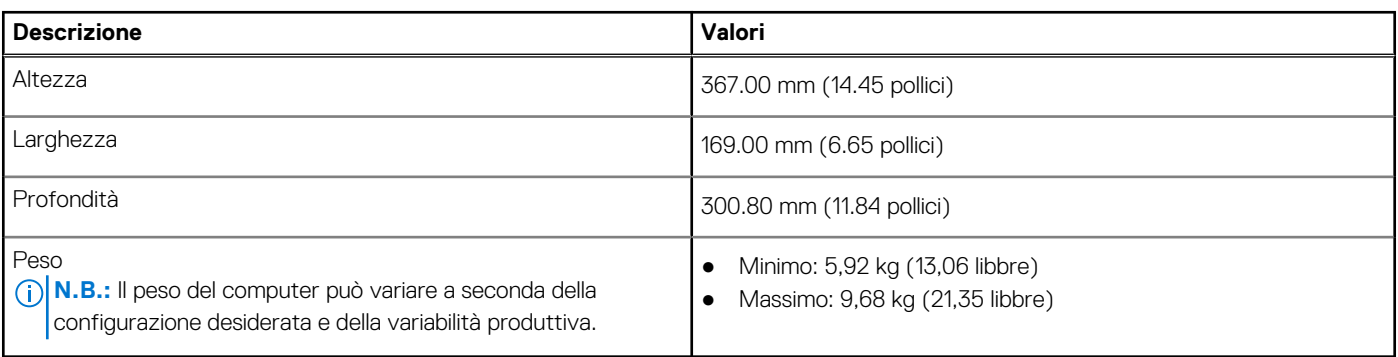

### **Processori**

La seguente tabella elenca i dettagli dei processori supportati da OptiPlex 7000 Tower

**N.B.:** I Global Standard Product (GSP) sono un sottoinsieme di prodotti legati a Dell gestiti per la disponibilità e le transizioni sincronizzate su base globale. Essi garantiscono la disponibilità della stessa piattaforma per l'acquisto in tutto il mondo. Ciò consente ai clienti di ridurre il numero di configurazioni gestite su base mondiale, riducendo così i costi. Inoltre consente alle aziende di implementare standard IT globali basandosi su configurazioni specifiche di un prodotto in tutto il mondo.

Device Guard (DG) e Credential Guard (CG) sono le nuove funzionalità di protezione disponibili ora solo su Windows Enterprise.

Device Guard è una combinazione di funzionalità per la sicurezza di hardware e software enterprise, quando configurate insieme, che blocca un dispositivo in modo che possa eseguire solo applicazioni attendibili. Se non si tratta di un'applicazione affidabile, non può essere eseguita.

Credential Guard utilizza la sicurezza basata su virtualizzazione per isolare le credenziali in modo che possa accedervi solo il software con privilegi di sistema. L'accesso non autorizzato alle credenziali può provocare attacchi che ne comportano il furto. Credential Guard impedisce questi attacchi proteggendo gli hash delle password NTLM e i ticket Kerberos Ticket Granting.

**N.B.:** I numeri del processore non sono indicativi delle prestazioni. La disponibilità del processore è soggetta a modifiche e può variare in base alla regione o al paese.

#### **Tabella 3. Processori**

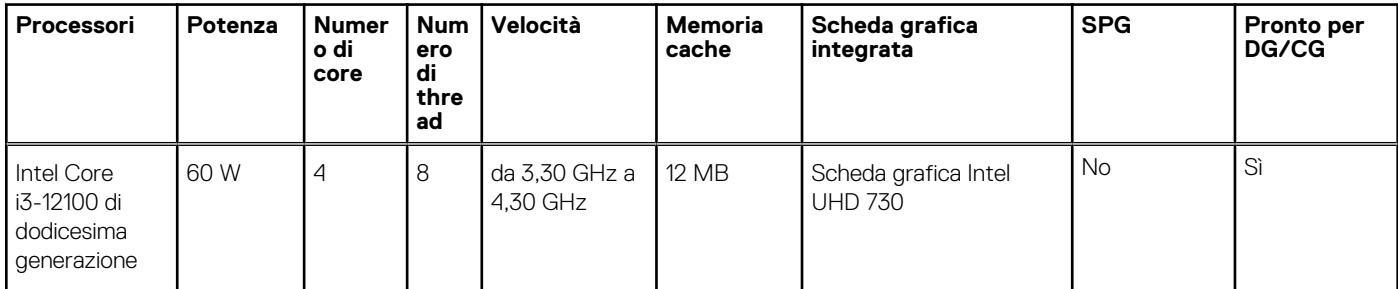

#### <span id="page-11-0"></span>**Tabella 3. Processori (continua)**

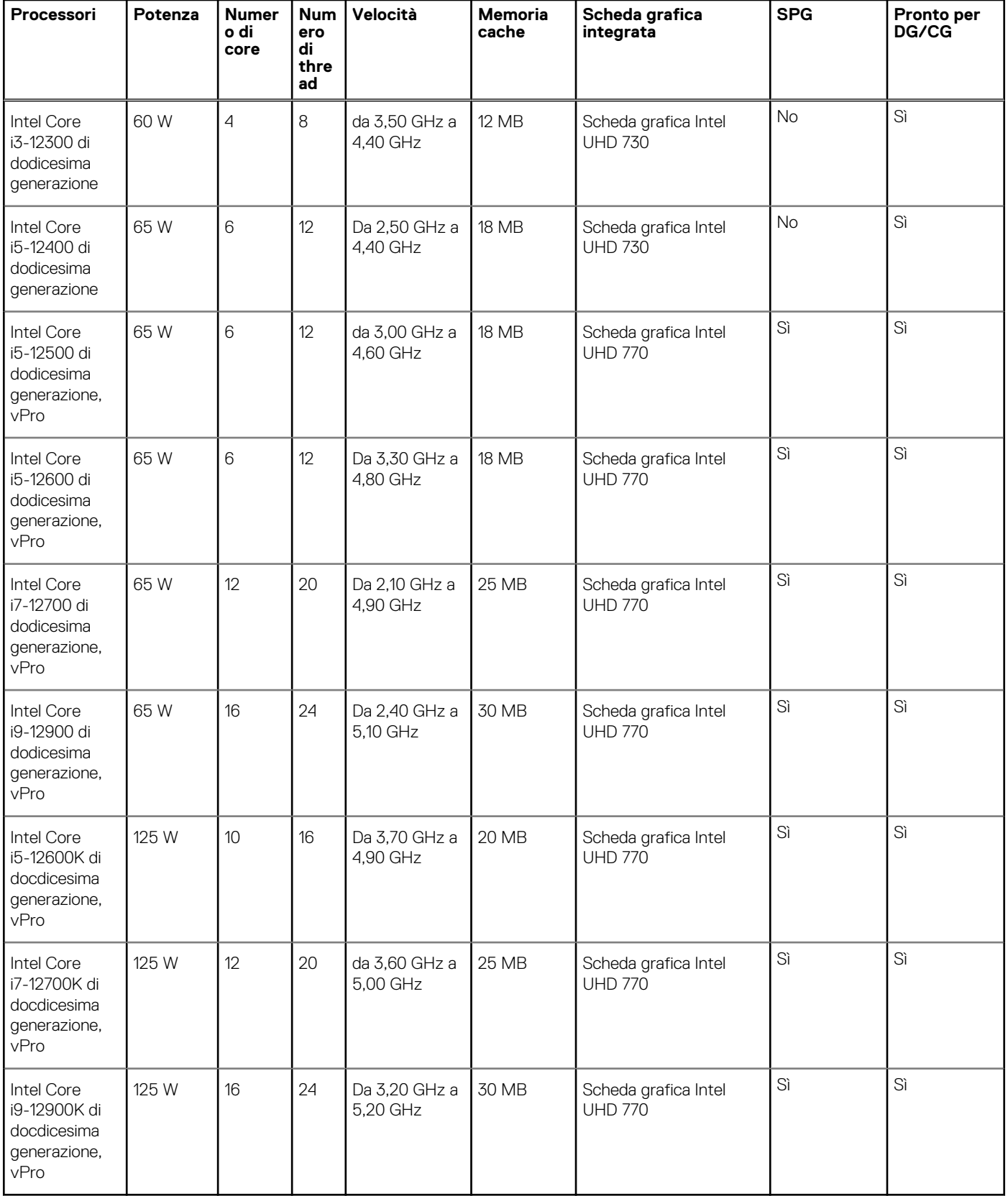

# **Chipset**

La seguente tabella elenca i dettagli dei chipset supportati da OptiPlex 7000 Tower.

#### <span id="page-12-0"></span>**Tabella 4. Chipset**

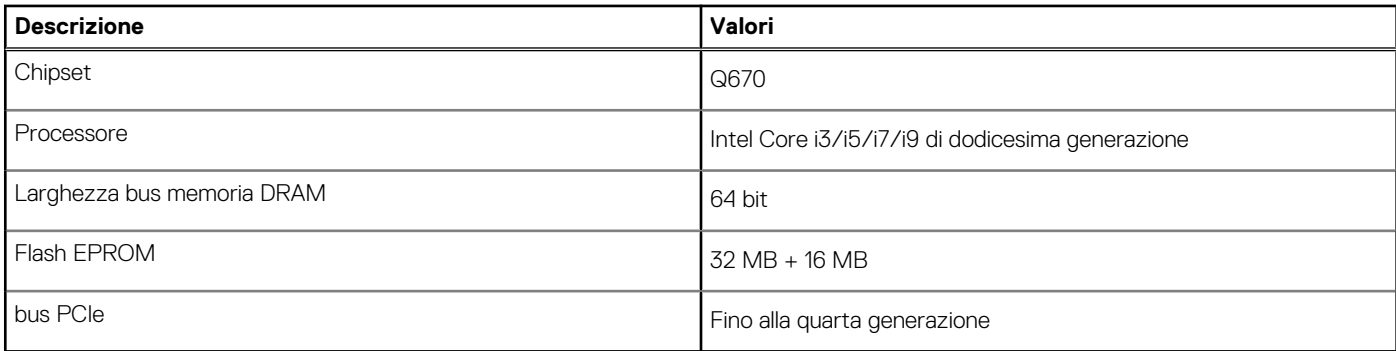

# **Sistema operativo**

OptiPlex 7000 Tower supporta i seguenti sistemi operativi:

- Windows 11 Home, 64 bit
- Windows 11 Pro, 64 bit
- Downgrade a Windows 11 (immagine Windows 10)
- Windows 11 Pro National Education, 64 bit
- Windows 11 CMIT Government Edition, 64 bit (solo per la Cina)
- Kylin Linux Desktop versione 10.1 (solo in Cina)
- Ubuntu Linux 20.04 LTS, 64 bit

## **Memoria**

La seguente tabella fornisce le specifiche di memoria di OptiPlex 7000 Tower.

#### **Tabella 5. Specifiche della memoria**

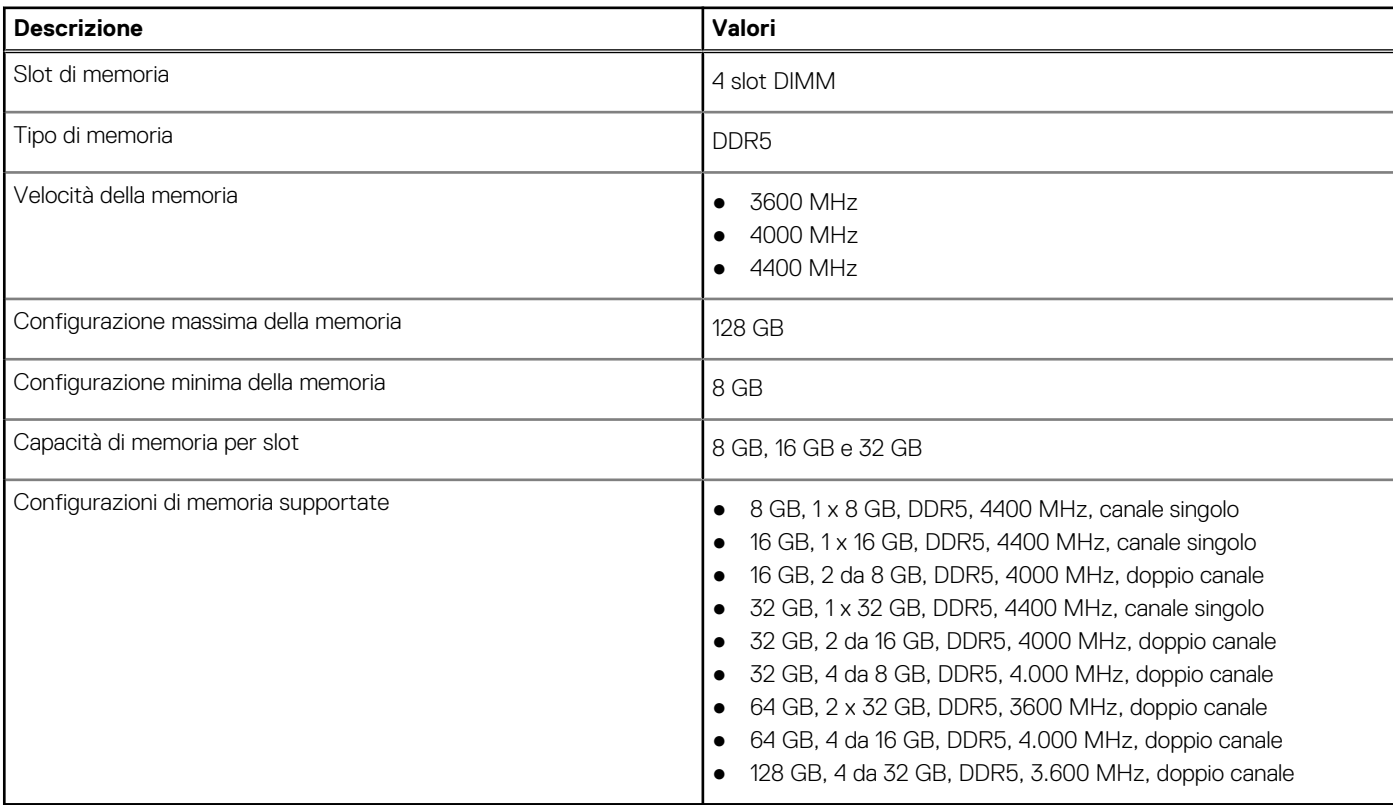

# <span id="page-13-0"></span>**Matrice di memoria**

La seguente tabella elenca le configurazioni di memoria supportate da OptiPlex 7000 Tower.

#### **Tabella 6. Matrice di memoria**

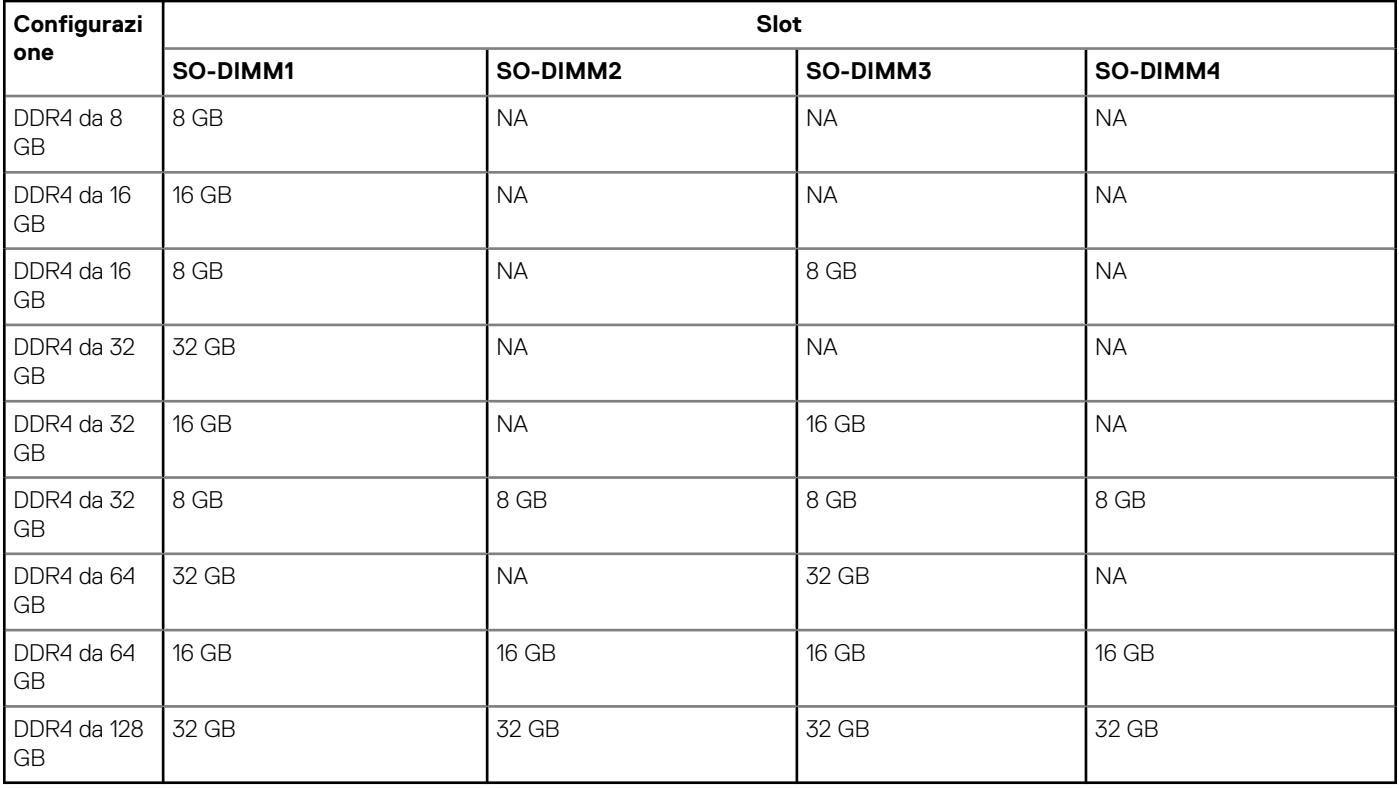

### **Porte esterne**

La seguente tabella fornisce le porte esterne di OptiPlex 7000 Tower.

#### **Tabella 7. Porte esterne**

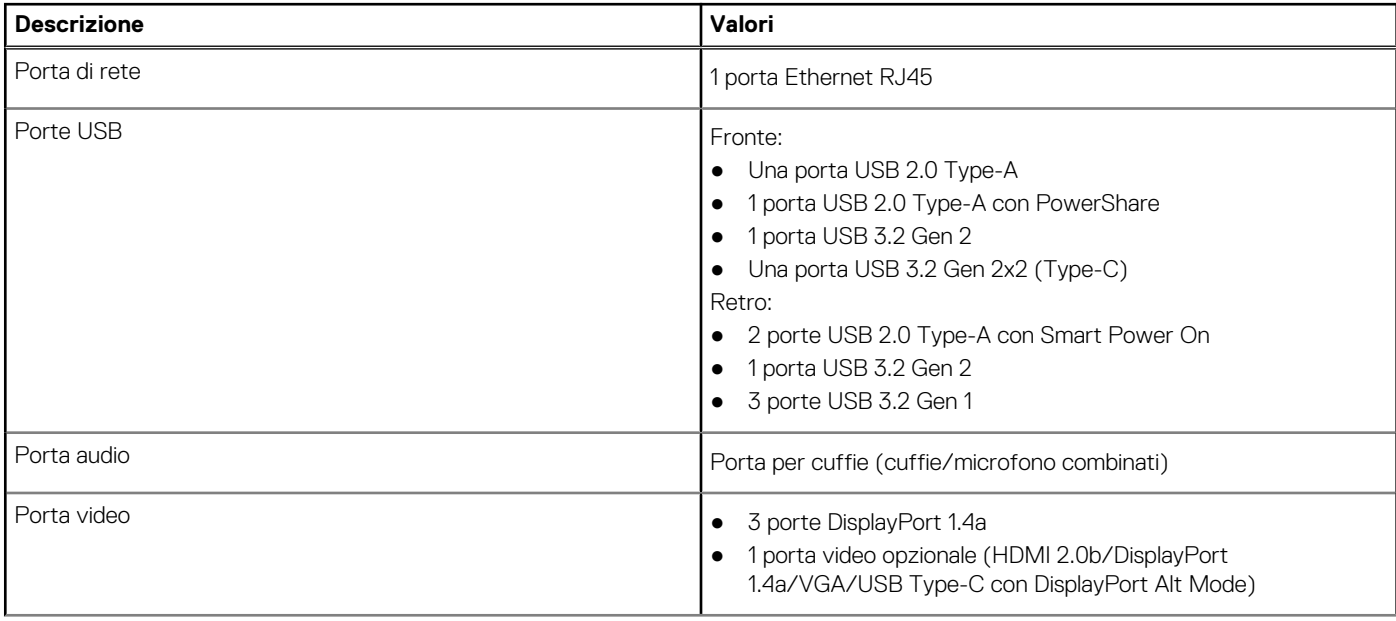

#### <span id="page-14-0"></span>**Tabella 7. Porte esterne (continua)**

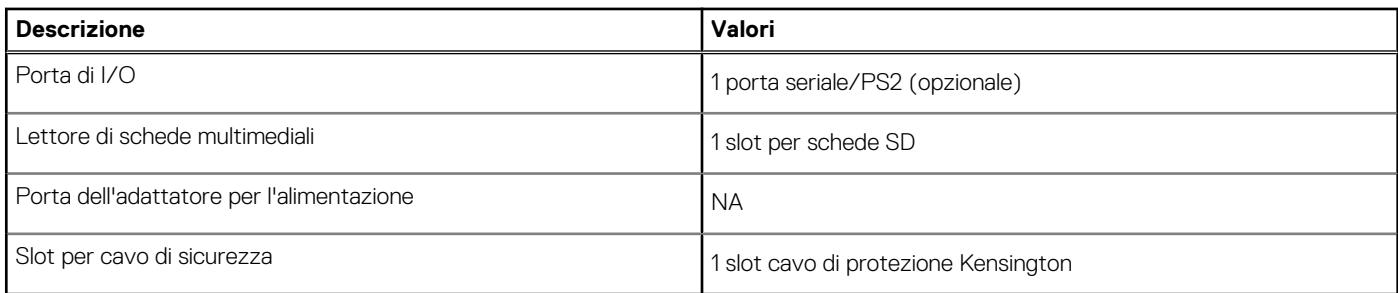

# **Slot interni**

La seguente tabella elenca gli slot interni di OptiPlex 7000 Tower.

#### **Tabella 8. Slot interni**

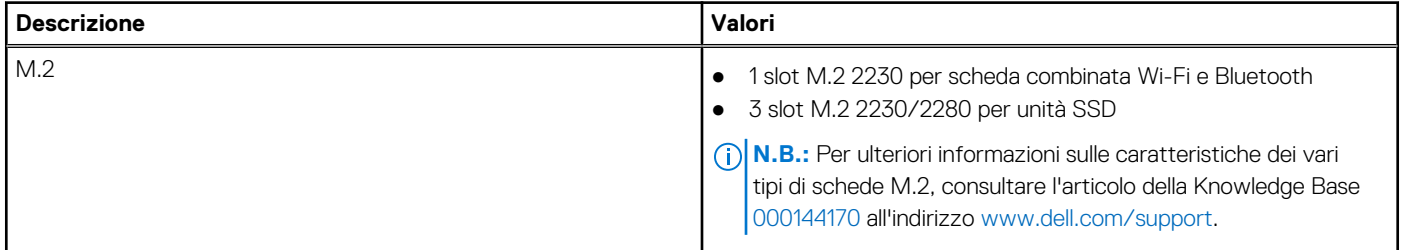

## **Ethernet**

La seguente tabella elenca le specifiche del modulo LAN Ethernet cablato di OptiPlex 7000 Tower.

#### **Tabella 9. Specifiche Ethernet**

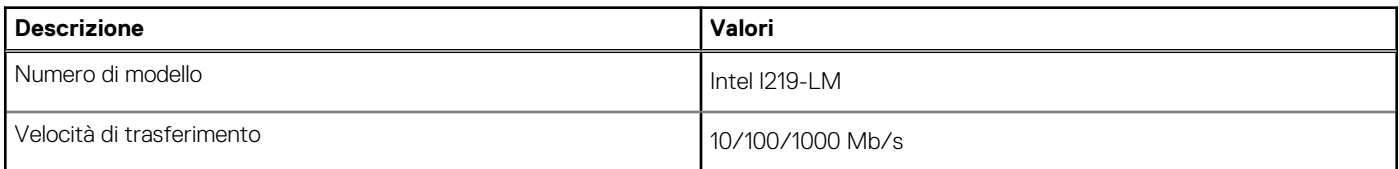

## **Modulo wireless**

La seguente tabella elenca le specifiche del modulo WLAN d OptiPlex 7000 Tower.

#### **Tabella 10. Specifiche dei moduli wireless**

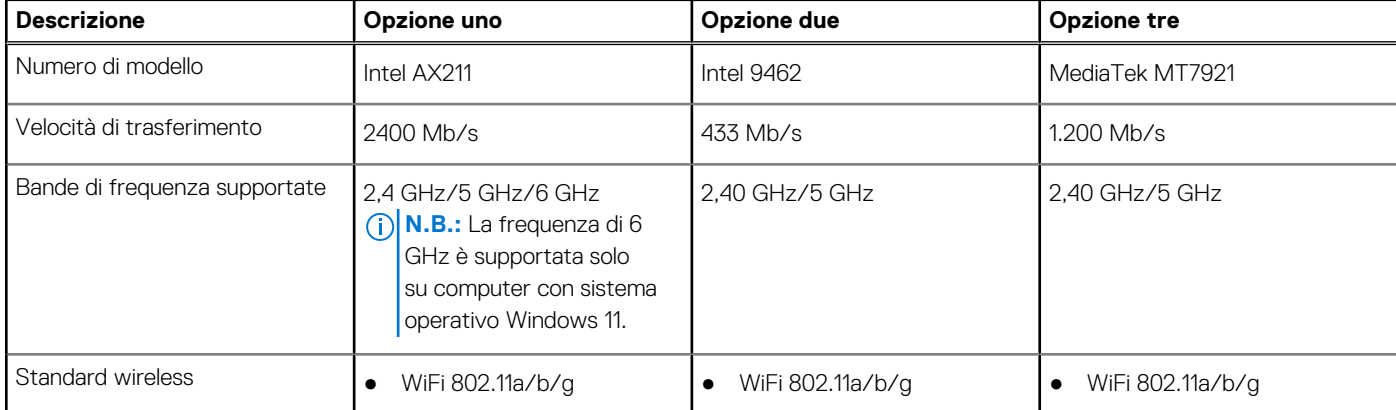

#### <span id="page-15-0"></span>**Tabella 10. Specifiche dei moduli wireless (continua)**

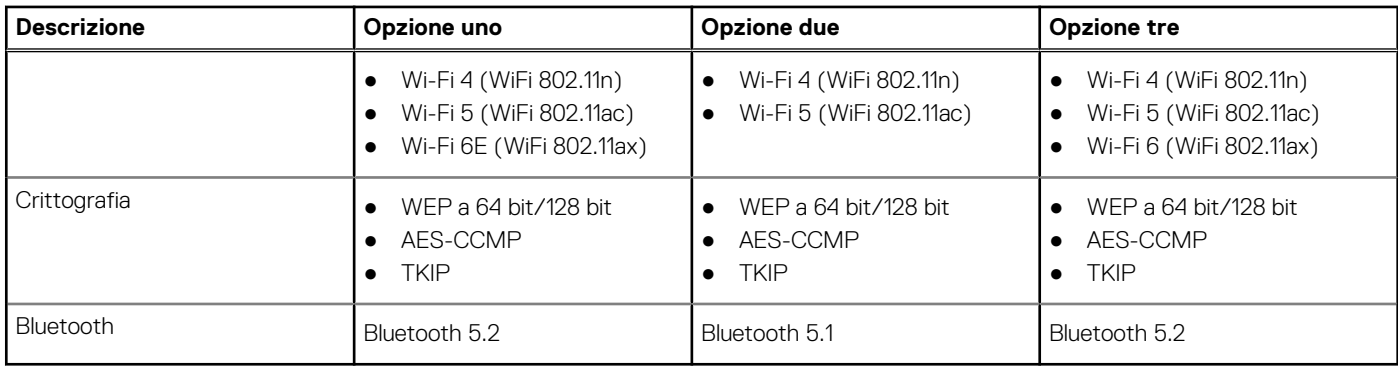

# **Audio**

La seguente tabella fornisce le specifiche audio di OptiPlex 7000 Tower.

#### **Tabella 11. Specifiche dell'audio**

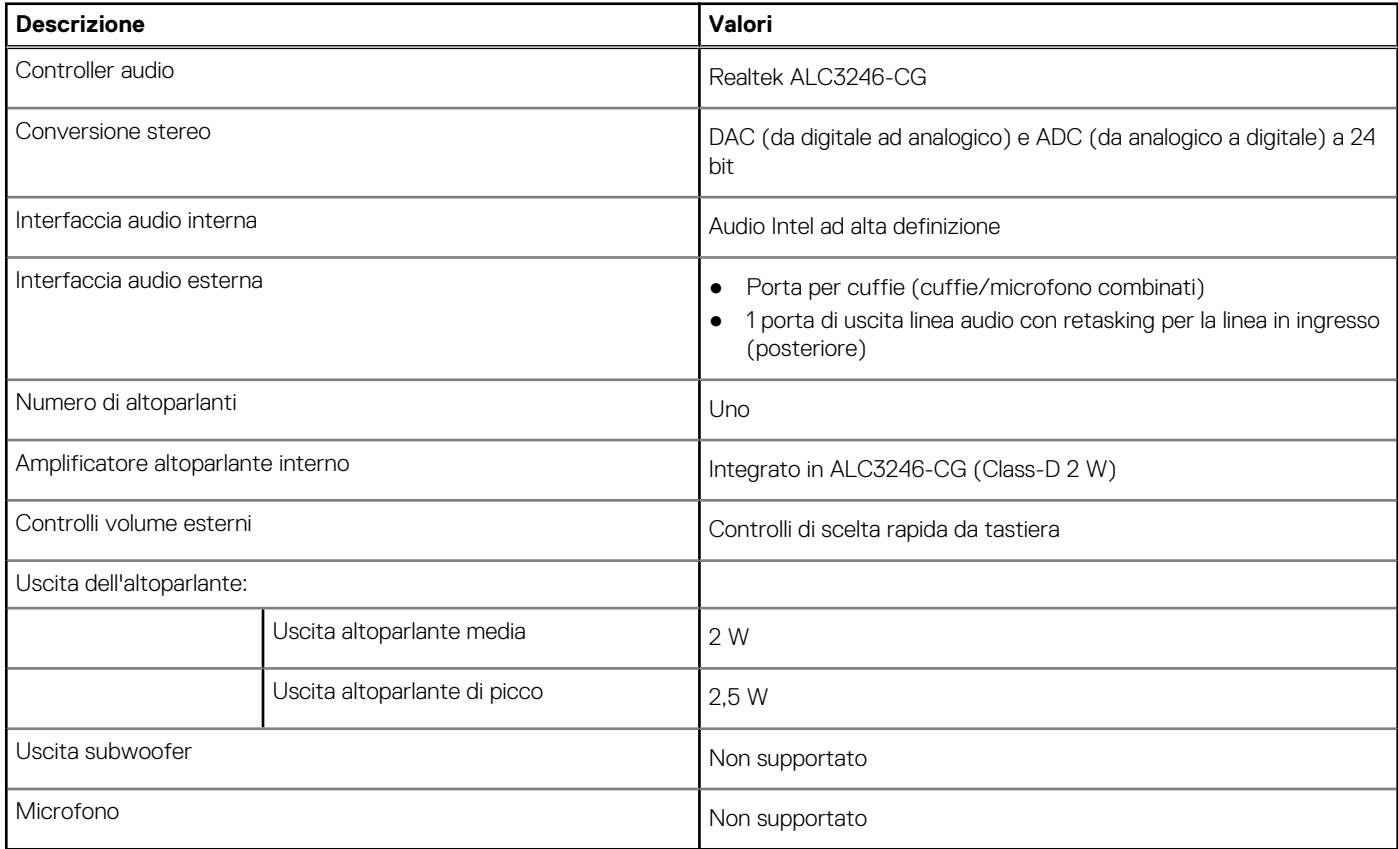

# **Storage**

Questa sezione elenca le opzioni di storage su OptiPlex 7000 Tower.

#### **Tabella 12. Matrice di storage**

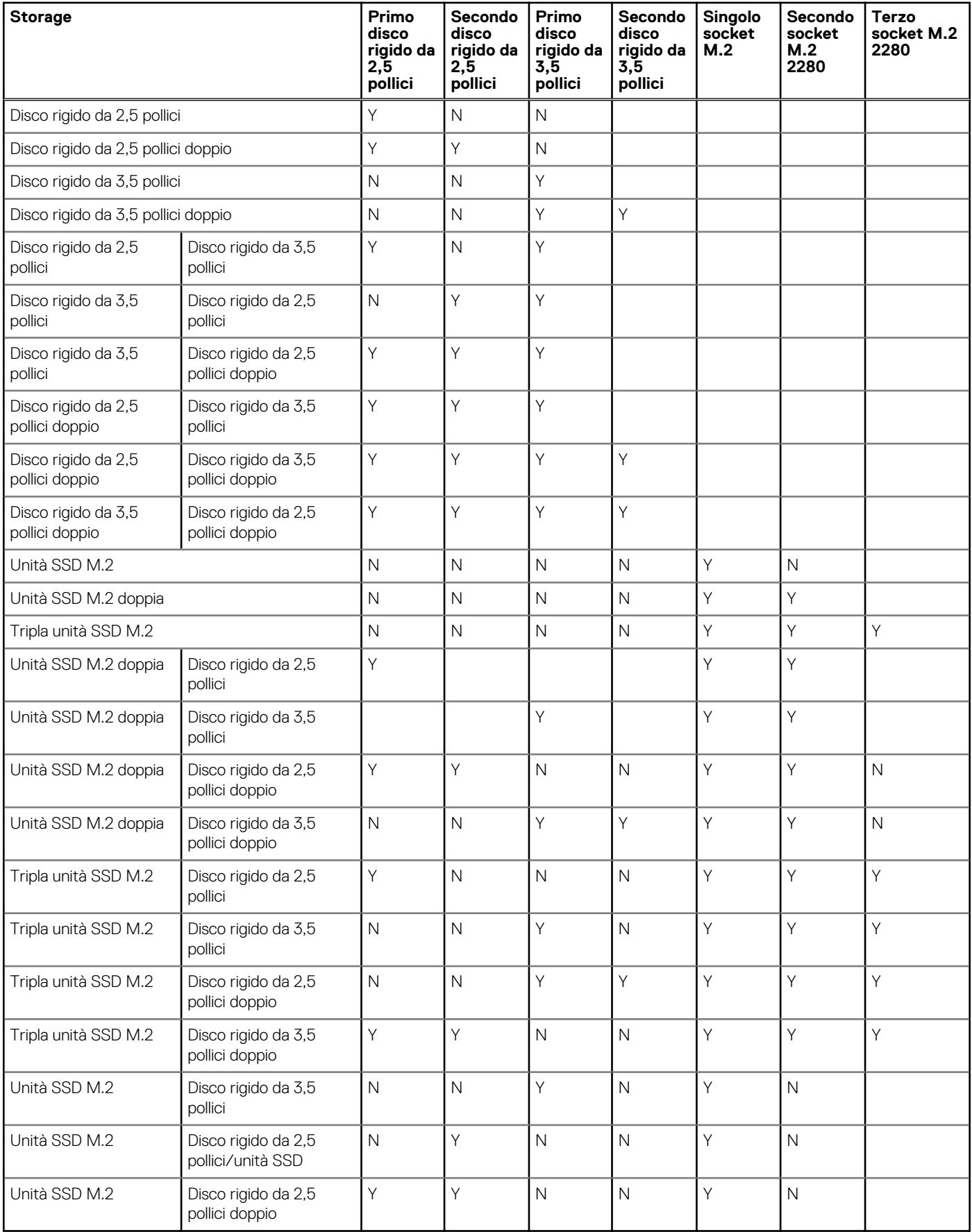

#### <span id="page-17-0"></span>**Tabella 13. Specifiche di storage**

![](_page_17_Picture_226.jpeg)

## **Lettore di schede multimediali**

La seguente tabella elenca le schede multimediali supportate da OptiPlex 7000 Tower.

#### **Tabella 14. Specifiche del lettore di schede multimediali**

![](_page_17_Picture_227.jpeg)

### **Potenza nominale**

La seguente tabella fornisce le specifiche della potenza nominale di OptiPlex 7000 Tower.

#### **Tabella 15. Potenza nominale**

![](_page_17_Picture_228.jpeg)

#### <span id="page-18-0"></span>**Tabella 15. Potenza nominale (continua)**

![](_page_18_Picture_382.jpeg)

# **Connettore dell'alimentatore**

La seguente tabella fornisce le specifiche del connettore dell'alimentatore di OptiPlex 7000 Tower.

#### **Tabella 16. Connettore dell'alimentatore**

![](_page_18_Picture_383.jpeg)

# **GPU - Integrata**

La seguente tabella elenca le specifiche della GPU integrata supportata da OptiPlex 7000 Tower.

#### **Tabella 17. GPU - Integrata**

![](_page_18_Picture_384.jpeg)

# <span id="page-19-0"></span>**Support Matrix per più display**

La seguente tabella elenca la Support Matrix per più monitor supportata da OptiPlex 7000 Tower

![](_page_19_Picture_302.jpeg)

#### **Tabella 18. Support Matrix per più display**

# **GPU - Dedicata**

La seguente tabella elenca le specifiche della GPU dedicata supportata da OptiPlex 7000 Tower.

#### **Tabella 19. GPU - Dedicata**

![](_page_19_Picture_303.jpeg)

## **Support Matrix per più display**

La seguente tabella elenca la Support Matrix per più monitor supportata da OptiPlex 7000 Tower

#### **Tabella 20. Support Matrix per più display**

![](_page_19_Picture_304.jpeg)

#### <span id="page-20-0"></span>**Tabella 20. Support Matrix per più display (continua)**

![](_page_20_Picture_345.jpeg)

# **Sicurezza hardware**

La seguente tabella fornisce le specifiche della sicurezza hardware di OptiPlex 7000 Tower

#### **Tabella 21. Sicurezza hardware**

![](_page_20_Picture_346.jpeg)

#### <span id="page-21-0"></span>**Tabella 21. Sicurezza hardware (continua)**

![](_page_21_Picture_130.jpeg)

# **Caratteristiche ambientali**

La seguente tabella fornisce le specifiche ambientali di OptiPlex 7000 Tower.

#### **Tabella 22. Caratteristiche ambientali**

![](_page_21_Picture_131.jpeg)

**N.B.:** Il packaging in fibra di legno contiene almeno il 35% di materiale riciclato per peso totale della fibra di legno. Il packaging che non contiene fibra di legno può essere dichiarata Non Applicabile. I criteri previsti richiesti per EPEAT 2018.

# **Conformità alle normative**

La seguente tabella fornisce la conformità alle normative di OptiPlex 7000 Tower.

#### **Tabella 23. Conformità alle normative**

![](_page_21_Picture_132.jpeg)

#### <span id="page-22-0"></span>**Tabella 23. Conformità alle normative (continua)**

![](_page_22_Picture_140.jpeg)

### **Condizioni dell'ambiente operativo e di storage**

La seguente tabella elenca le specifiche operative e di storage di OptiPlex 7000 Tower.

**Livello di sostanze contaminanti trasmesse per via aerea:** G1 come definito da ISA-S71.04-1985

#### **Tabella 24. Ambiente del computer**

![](_page_22_Picture_141.jpeg)

\* Misurata utilizzando uno spettro a vibrazione casuale che simula l'ambiente dell'utente.

† Misurata utilizzando un impulso semisinusoidale di 2 ms.

# <span id="page-23-0"></span>**Come ottenere assistenza e contattare Dell**

# Risorse di self-help

È possibile richiedere informazioni e assistenza su prodotti e servizi Dell mediante l'utilizzo delle seguenti risorse self-help:

#### **Tabella 25. Risorse di self-help**

![](_page_23_Picture_161.jpeg)

### Come contattare Dell

Per contattare Dell per problemi relativi a vendita, supporto tecnico o assistenza clienti, visitare il sito Web [www.dell.com/contactdell](https://www.dell.com/contactdell).

**N.B.:** La disponibilità varia in base al Paese/all'area geografica e al prodotto,e alcuni servizi possono non essere disponibili nel proprio Paese/area geografica.

**N.B.:** Se non si dispone di una connessione Internet attiva, le informazioni di contatto sono indicate sulla fattura di acquisto, sulla distinta di imballaggio, sulla bolla o sul catalogo dei prodotti Dell.